## Google Classrooms .<br>.<br>. Step-by-step set up

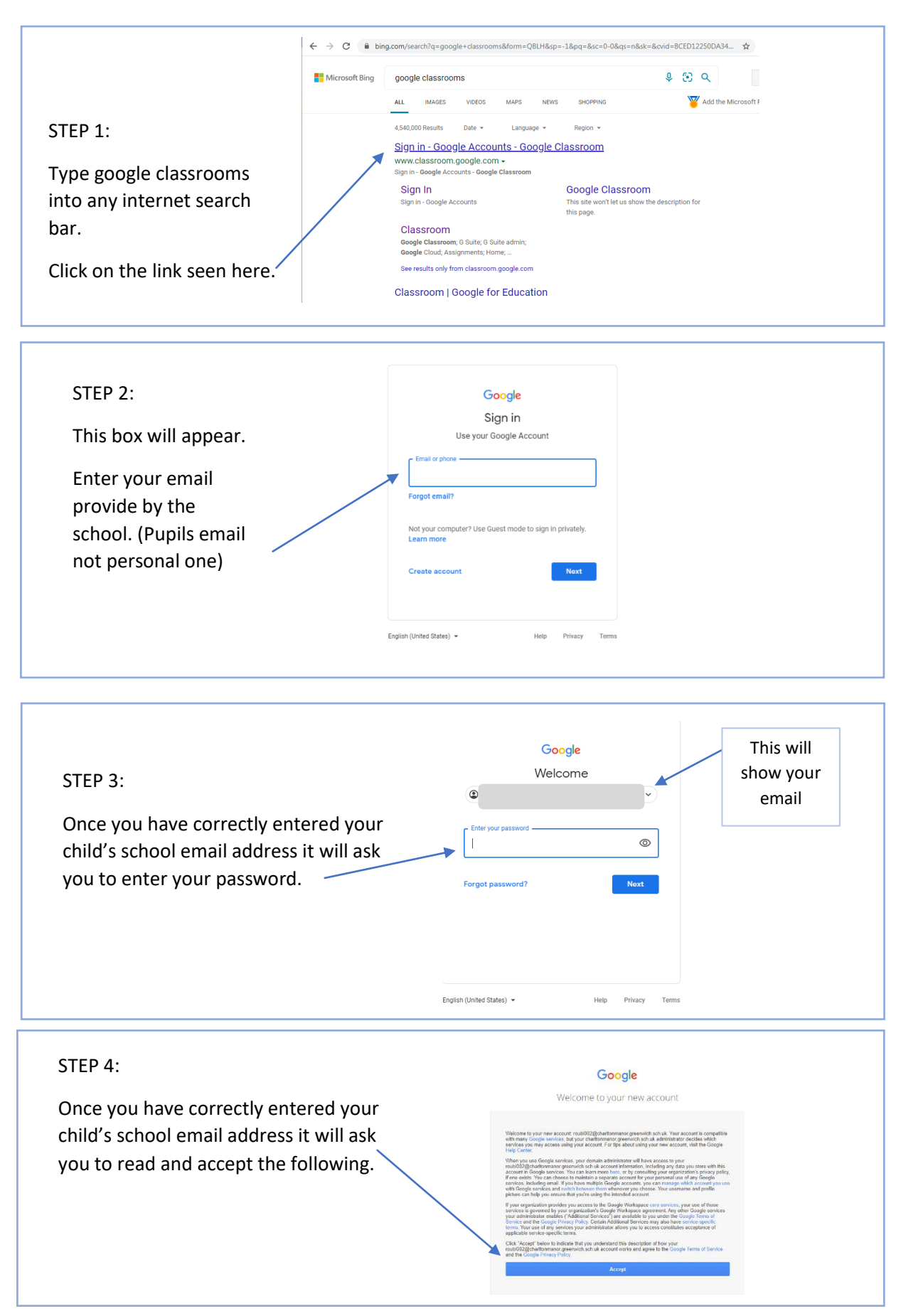

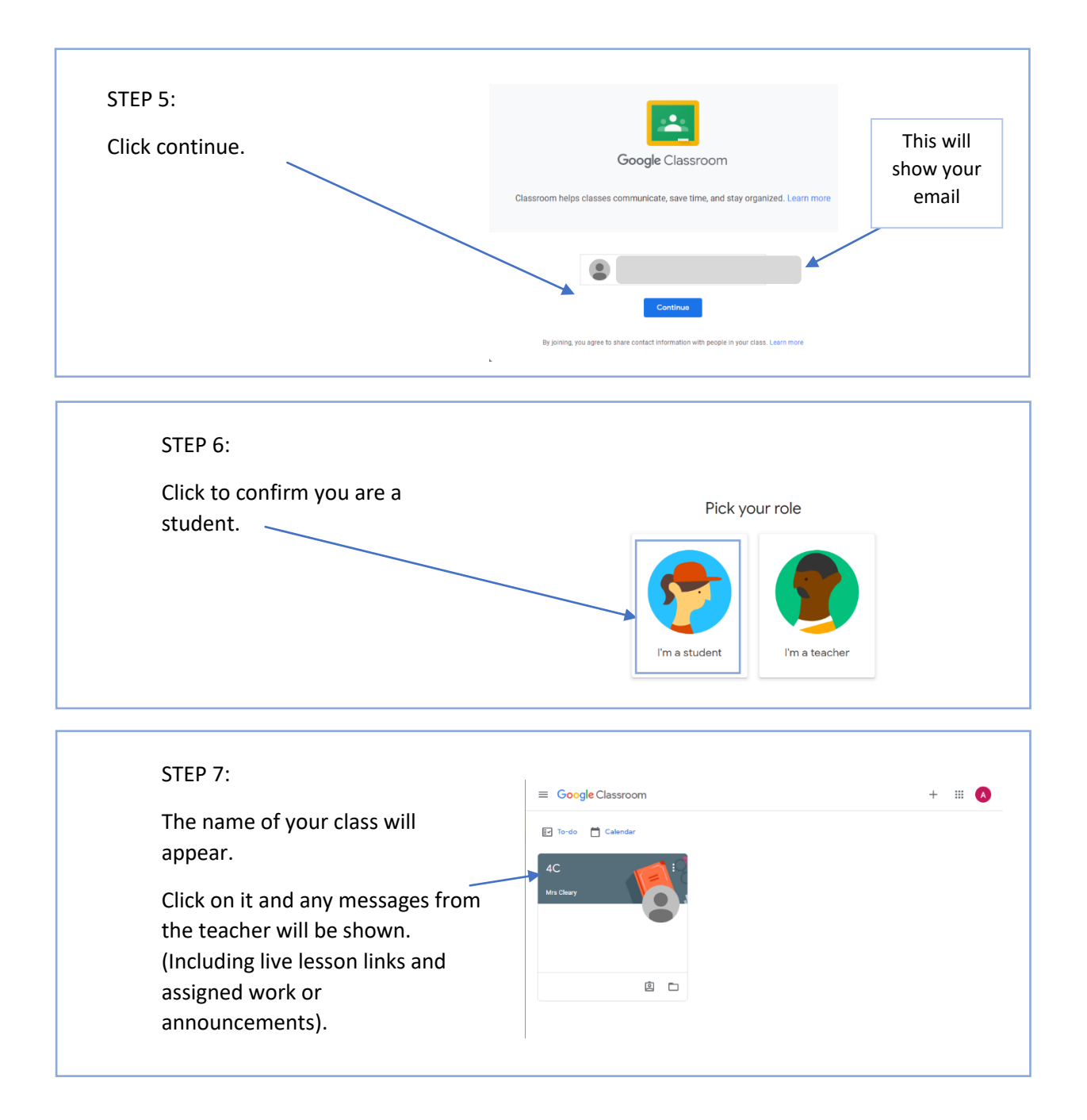

## **Top Tips:**

- 1. Make sure you enter your email and password correctly including any capital letters.
- 2. If it gives you the option to 'remember my password' we would recommend that you do. It will make logging in a lot easier for each session. Only do this if using a private computer not a public one.
- 3. If logging in to a live lesson link (google meet) make sure the volume on your computer is turned up.
- 4. Please allow your video and microphone to be on so that your child can actively participate in the live lesson.
- 5. Make sure you log in at the correct times otherwise the live lesson link will expire.
- 6. If you, as the parent, have any problems or comments, please email the class teacher. The email address can be found on our school website under the home learning section.
- 7. Google classrooms is for communication between pupils and the teacher and any comments made on the class stream are public for all members of that class to see.